## Kemnal Technology College - Computer Science Kemnal Key - Year 9 Term 6

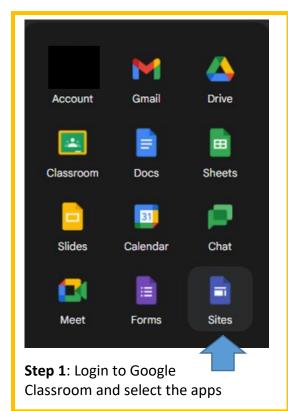

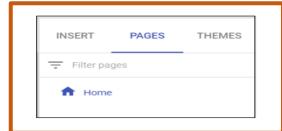

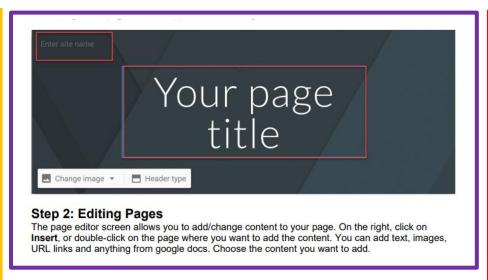

To Insert an Image:

- 1. Click on Insert
- 2. Select Images
- Select image by URL or from your albums or from Google drive.

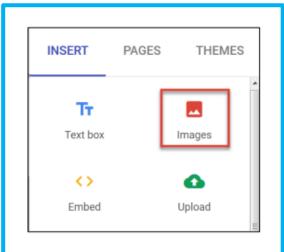

You can select the background image. Each theme comes with a pre-set background, colour scheme, and font selection. You can adjust fonts, colours, and the background.

Accessibility Tips: Check text size and alignment: To make your site easy to read, use large, left-aligned text when possible. Justified text is more difficult to read because of extra space between the words. Use text to support formatting: It's best not to rely on visual formatting alone to communicate meaning. Screen readers might not announce formatting changes; such as boldface or highlighting. For example, to mark an important section of text, add the word "Important." Use numbered and bulleted lists: Use headings to organize your site: Headings are formatted with built-in heading styles, not changed through font size and formatting. Levels of heading are accurate and should not be skipped.

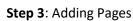

- 1) Click Pages in the top right corner
- 2) Click the + Page button
- 3) Enter a name for the page under Name
- 4) Click Done
- 5) Under Pages, select a page and click on More (3 dots) Set it as the homepage Rename the page Create a sub-page

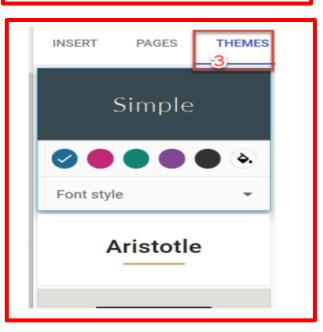